## **NTEGV CONHECIMENTO**

## TUTORIAL DARF

ORIENTAÇÕES E PASSO A PASSO DE COMO GERAR A GUIA PARA PAGAMENTONO SITE DA RECEITA FEDERAL

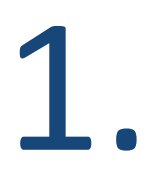

O candidato deverá seguir as informações passadas no item **4** do Edital de Abertura.

2.

Não haverá uma guia de pagamento gerada automaticamente. Ao término da inscrição, o candidato deverá clicar para "Gerar" o boleto e será direcionado para o site da Receita, onde ele irá preencher os dados solicitados e gerar a guia de pagamento.

A guia, portanto, será gerada pelo próprio candidato;

Os campos serão preenchidos na aba PESSOA FÍSICA, apenas utilizando números:

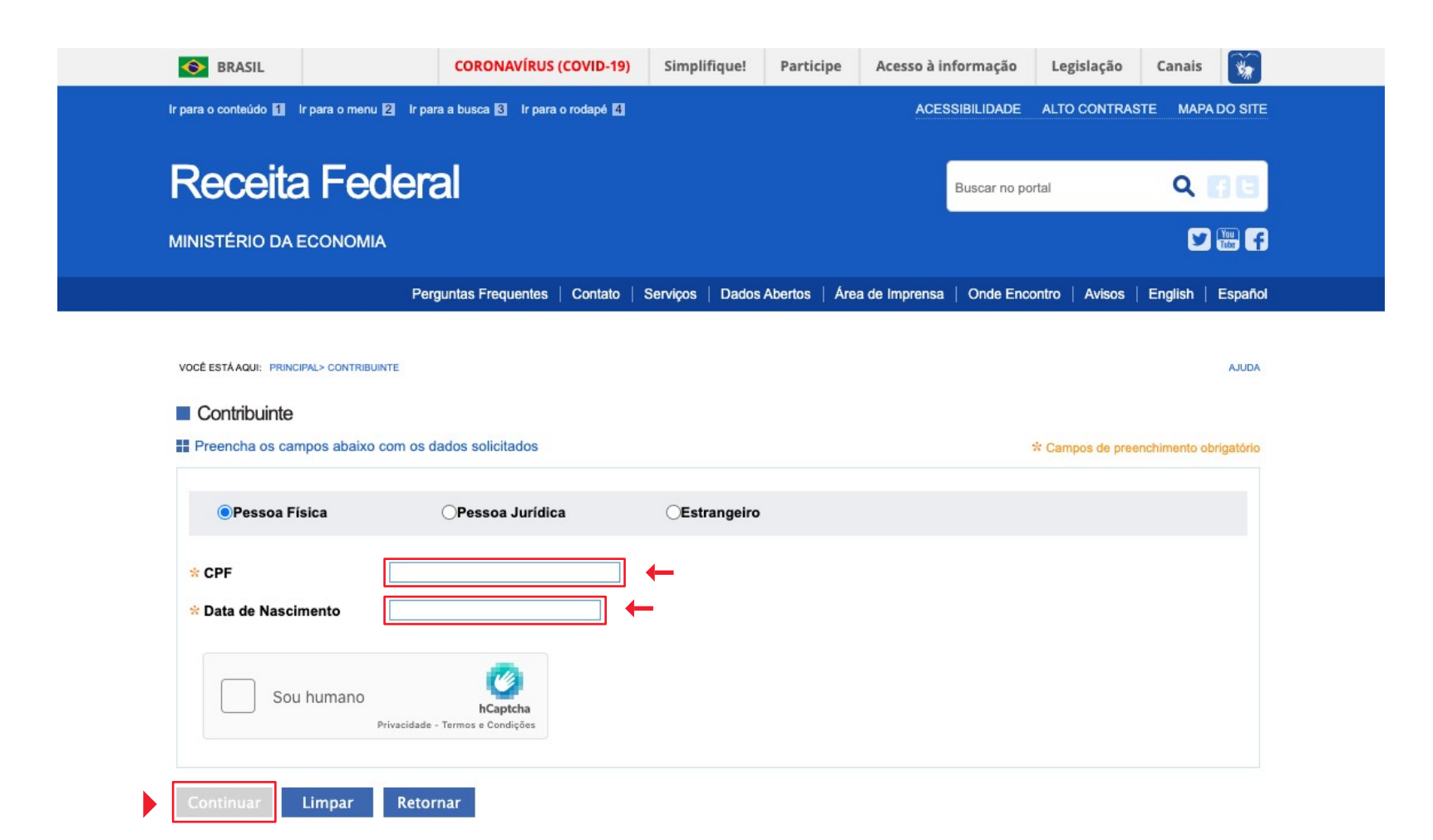

Na página seguinte, deixará o campo **Observações (a serem impressas no DARF)** em branco e no campo **Código ou nome da receita** preencherá, obrigatoriamente, o código 1571:

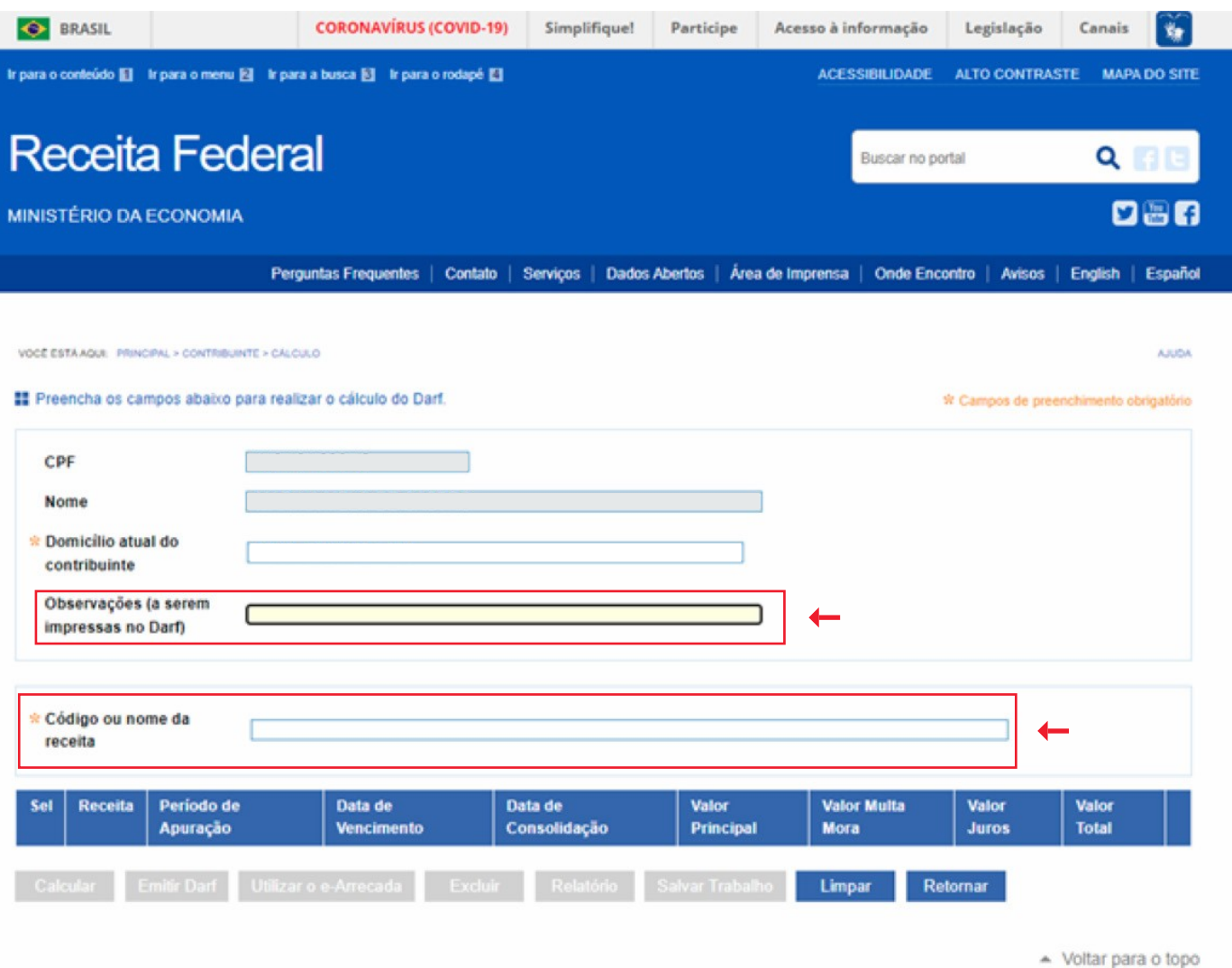

## Assim que finalizada a digitação, será exibida a opção pertinente ao concurso:

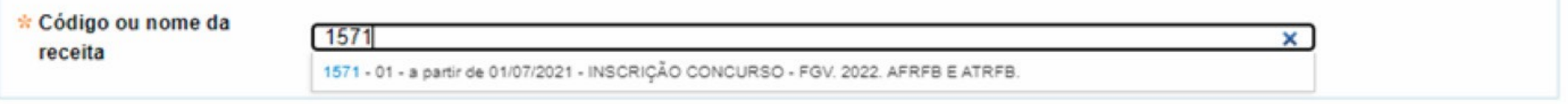

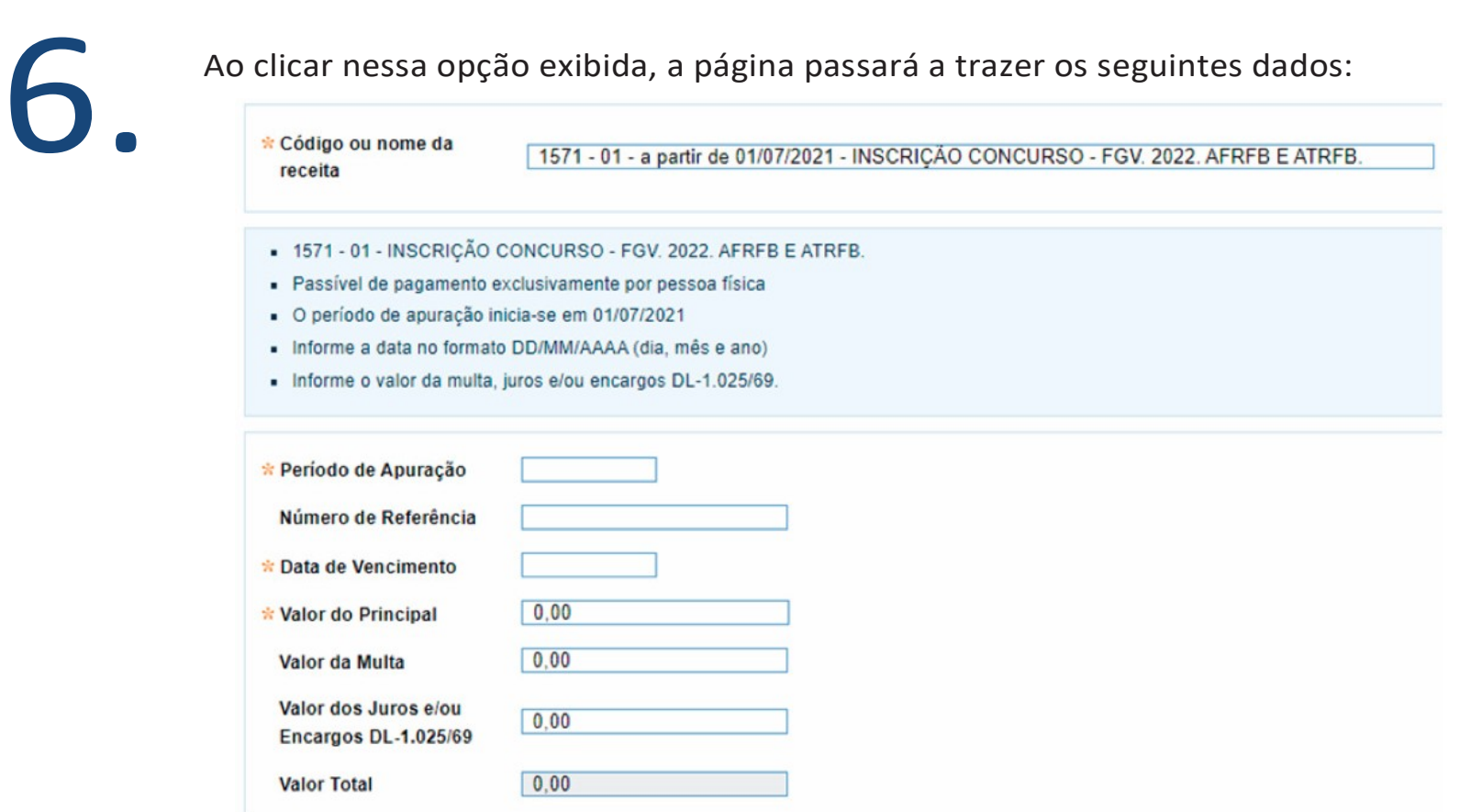

7. Conforme item 4.2 alínea "d": Para obtenção do DARF, <sup>o</sup> candidato deverá preencher as seguintes informações: **Período de Apuração = 20/01/2023**; **Data de Vencimento = 20/01/2023**; Número de Referência – não informar; **Valor do Principal = Valor da Taxa de Inscrição** (R\$ 210,00 para o cargo de Auditor-Fiscal e R\$ 115,00 para o cargo de Analista-Tributário)

8. Para emitir a guia, clicar na caixinha **SEL**:

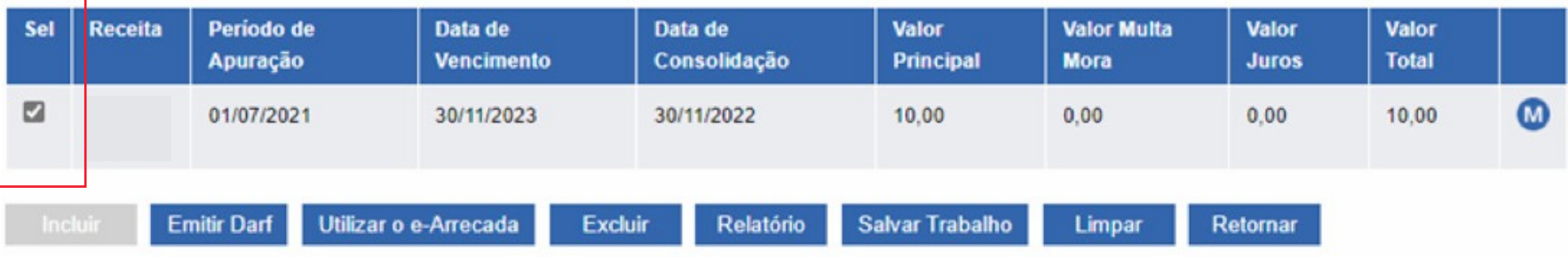

en 1980.<br>Ao clicar em Emitir Darf gera um PDF, que é a guia para pagamento:

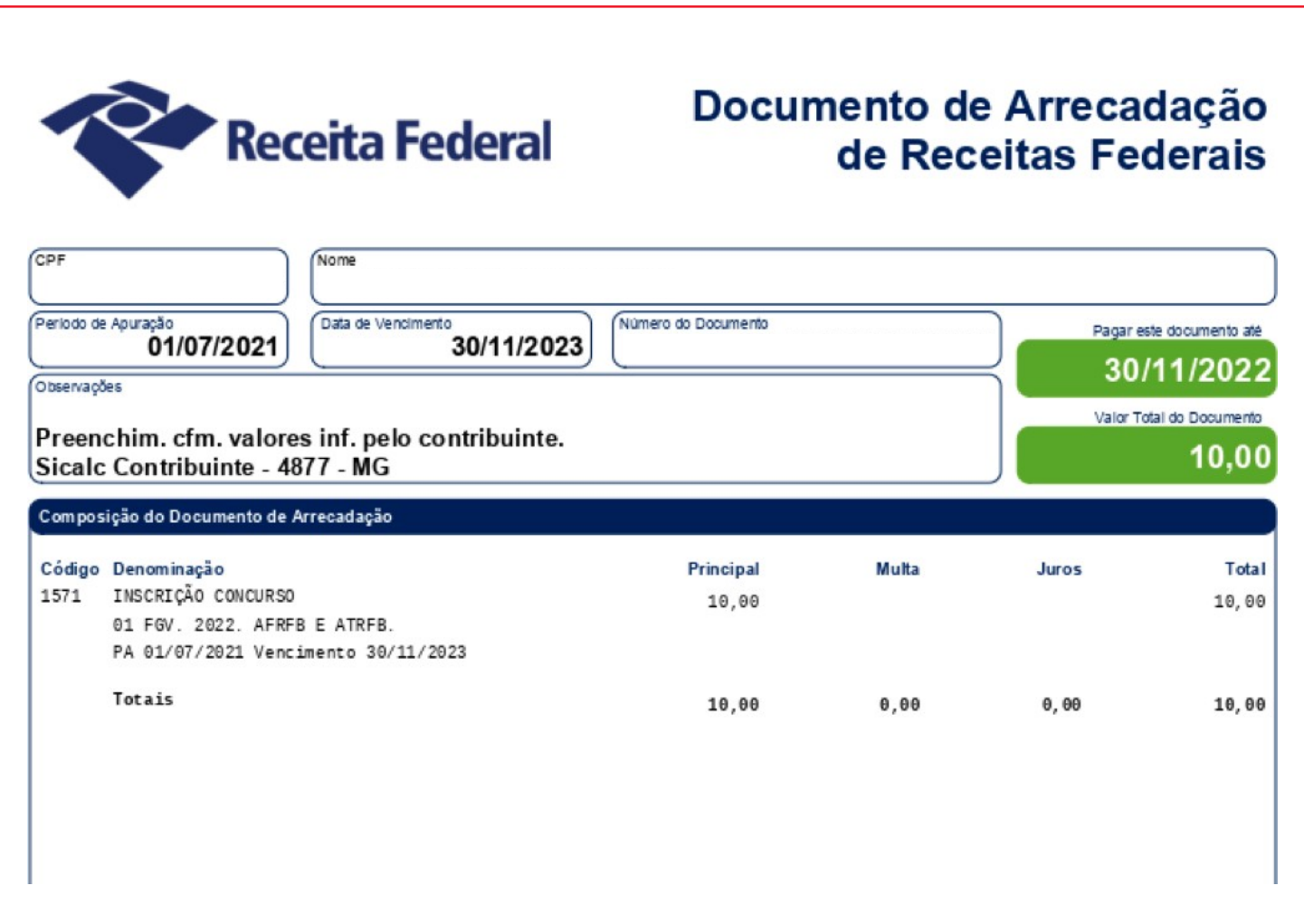